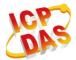

# WF-2026

## **Quick Start**

May. 2014 Version 1.0

### 

The package includes the following items:

- One WF-2026 module
- One Quick Start
- One software utility CD
- One screw driver
- One RS-232 cable (CA-0910)
- One Antenna 2.4GHz 5 dBi (ANT-124-05)

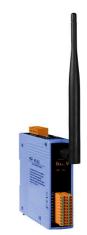

#### Note:

If any of these items are missed or damaged, contact the local distributors for more information. Save the shipping materials and cartons in case you want to ship in the future.

## Appearance and pin assignments

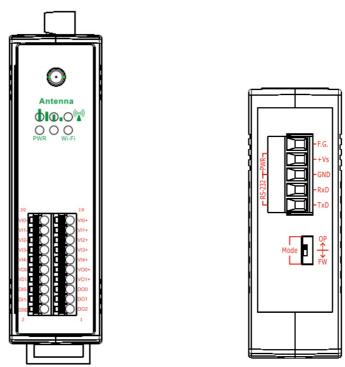

Figure 1: Appearance of the WF-2026

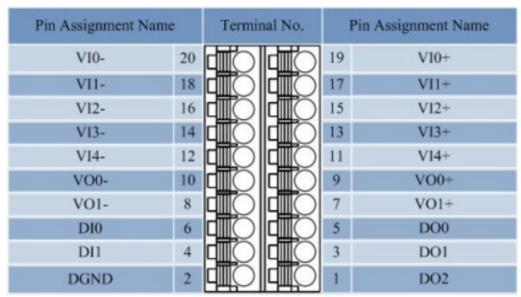

Figure 2: I/O Connector of WF-2026

Table 1: Power/Signal Connector

| Power/Signal connector |                    |  |
|------------------------|--------------------|--|
| Pin Assignment         | Description        |  |
| F.G                    | Frame Ground       |  |
| +Vs                    | +10 ~ +30 VDC      |  |
| GND                    | Power / RS-232 GND |  |
| RxD                    | RS-232 RxD         |  |
| TxD                    | RS-232 TxD         |  |

#### **Operating Mode Selector Switch**

**FW mode:** Firmware update mode

**OP mode:** Firmware operation mode

## Hardware Connection

#### Power and Serial port connection

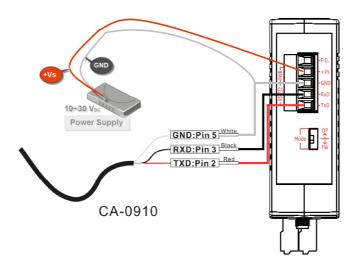

Figure 4: Power and Serial port wire connection

#### I/O connection

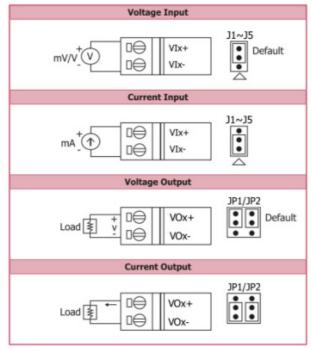

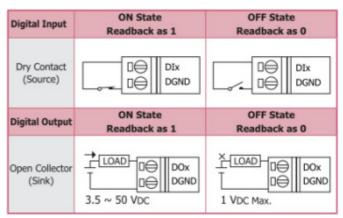

Figure 5: Wire connections

#### Installation

Before use, associated hardware configuration, the steps described as follows:

#### Step 1: Checking the WF-2000 series firmware operation mode

It needs to set the DIP switch to the "OP" position (operation mode), as resetting the power, WF-2000 series will be in the operation mode.

#### **Step 2: Serial port connection**

WF-2000 series supports RS-232 serial communication. The circuit configuration is as shown in Figure 4.

If you do not need parameter setting, this step can be omitted.

#### **Step 3: Power connection**

Connect the power supply to WF-2000 series' power terminator, as shown in Figure 4.

#### WF-2000 series connection setting

#### **WF-2000 Series Wireless Network Configuration**

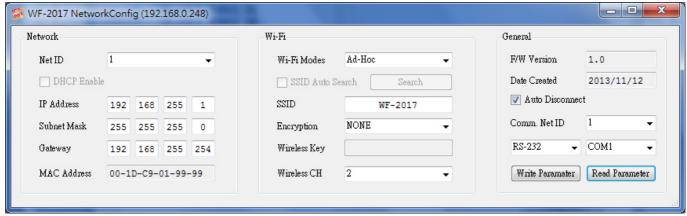

Figure 6: Wi-Fi Configuration

- 01 Net ID: The Unit Identifier in Modbus TCP/IP application data unit. This case is set as "1".
- 02 \ IP Address: WF-2000 series' IP address. Here set to "192.168.255.1".
- 03 Subnet Mask: Net Mask settings. Here set to "255. 255. 255.0".
- 04 · Gateway: Gateway settings. Here set to "192.168.255.254".
- 05 Wi-Fi Mode: Wireless network connection mode settings. Here set to "Ad-Hoc" mode. (If select the "AP" mode, wireless AP devices is needed.)
- 06 SSID : Service set identifier. Here set to "WF-2026".
- 07 Encryption : Encryption mode settings. Here set "NONE" (without encryption).
- 08 · Wireless Key: Wireless encryption Key. Here does not have the setting.
- 09 · Wireless CH: Wi-Fi connection channel settings. Here set to "2".
- 10 · Upload parameters: After completing the settings above, select the "RS-232" interface, communication "Net ID" and "COM Num". Press "Write Parameter" button to upload the parameters.

#### **PC Wireless Network Configuration and Connection**

#### 01 \ TCP/IP Setting:

a. Entry the **IP address** as "192.168.255.x", where "x" is a number between 1 and 254 **except 1**, **Subnet mask** as "255.255.255.0". Finally, press "OK" button.

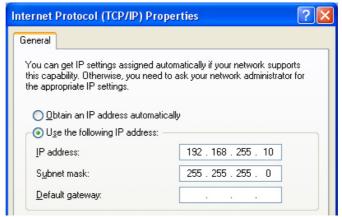

Figure 7: IP address configuration interface

#### 02 · Wireless network connection:

- View available wireless networks and you can see the "WF-2026" wireless network in the list.
- b. Select the "WF-2026" and press the "Connect" button.
- c. After waiting for a while, there will appear connection success screen.

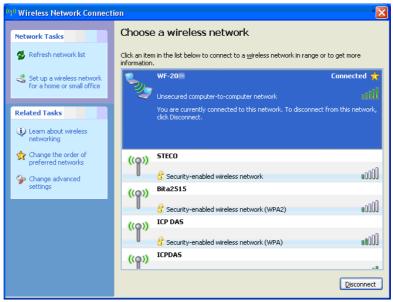

Figure8: Connection successful interface

#### Access I/O data

#### 01 . Connection with Modbus TCP utility

- a. Open Modbus TCP utility and key in the IP address as "192.168.255.1", Port as "502". Finally, press the "Connect" button.
- b. If the network settings are correct, this will immediately establish a connection.
- c. Use the function code "0x04", and set the Reference Number as "0x00", Word Count as "0x11" to get the Al value.

## **WF-2026 IO Address Mapping**

Table 2: (3xxxx) AI address

| Begin Address | Points | Descriptions | Range           | Access Type |
|---------------|--------|--------------|-----------------|-------------|
| 30001         | 0~4    | A 1 T        | 207/9 .207/7    | D.          |
| (0x0)         |        | Analog Input | -32768 ~ +32767 | R           |

Table 3: (4xxxx) AO address

| Begin Address | Points | Descriptions  | Range           | Access Type |
|---------------|--------|---------------|-----------------|-------------|
| 40001         | 0~2    |               | 22770 . 22777   | DAY         |
| (0x0)         |        | Analog Output | -32768 ~ +32767 | R/W         |

Table 4: (0xxxx) DO address

| Begin Address | Points | Descriptions   | Range        | Access Type |
|---------------|--------|----------------|--------------|-------------|
| 00001         | 0~2    | D: 1.10        | 0. OFF 1. ON | DAY         |
| (0x00)        |        | Digital Output | 0=OFF, 1=ON  | R/W         |

Table 5: (1xxxx) DI address

| Begin Address | Points | Descriptions   | Range       | Access Type |
|---------------|--------|----------------|-------------|-------------|
| 10001         | 0.1    | Dicital Insurt | 0 OEE 1 ON  | D           |
| (0x00)        | 0~1    | Digital Input  | 0=OFF, 1=ON | K           |

**Troubleshooting** 

| Item | <b>Problem Description</b> | Solution                                           |  |
|------|----------------------------|----------------------------------------------------|--|
| 1    | Power Failure              | 1. Please return to the ICP DAS for inspection and |  |

| Item | Problem Description                                                                                                    | Solution                                                                                                    |  |
|------|----------------------------------------------------------------------------------------------------|----------------------------------------------------------------------------------------------------|--|
|      | (PWR LED Off)                                                                                                    | repair                                                                                                    |  |
| 2    | WLAN connection can not be established                                                                                             | <ol> <li>Make sure that the service set identifier device<br/>(SSID) settings are the same.</li> <li>Make sure Wi-Fi transmission Channel settings<br/>are the same.</li> <li>Make sure encryption is set, encryption keys are<br/>the same way</li> <li>Make sure antenna is connected</li> <li>Please confirm whether there are barriers on the<br/>scene. That could result in poor signal quality.</li> </ol>                                                                                                    |  |
| 3    | TCP connection can not be established                                                                                              | <ol> <li>Make sure WLAN connection is established<br/>successfully</li> <li>Make sure the network configuration is good<br/>(TCP / IP Port, Local IP, Net Mask)</li> </ol>                                                                                                    |  |
| 4    | How to restore factory default  Step1  Step2  Step3  Step4  OP  FW  OP  FW  OP  FW  OP  FW  OP  FW  OP  FW  OP  FW  OP  FW  OP  FW | <ol> <li>Power on the WF-2000 series I/O module</li> <li>Change the Dip-Switch position of the WF-2000 series and to complete the following steps in 5 seconds.</li> <li>Step1. From "OP" to "FW" position.</li> <li>Step2. From "FW" to "OP" position.</li> <li>Step3. From "OP" to "FW" position.</li> <li>Step4. From "FW" to "OP" position.</li> <li>When the correct implementation of the above steps, the Signal Strength LEDs and PWR/Wi-Fi LEDS of the WF-2000 series should be turn on, and that should be turn off after 500 ms later.</li> <li>Reset the power the WF-2000 series would back to factory defaults.</li> </ol> |  |

## Technical Support

If you have problems about using the WF-2000 series I/O module, please contact ICP DAS Product Support.

Email: service@icpdas.com